# **Community Clips**

**Community Clips** es una aplicación de grabación de screencasts que nos permite capturar toda la actividad que realicemos en el escritorio de nuestro equipo, en una aplicación concreta o en un área determinada de la pantalla. La aplicación grabará también el audio por lo que podemos ir narrando sobre lo que estemos haciendo. Es una herramienta ideal para crear nuestros propios tutoriales de manera rápida y sencilla.

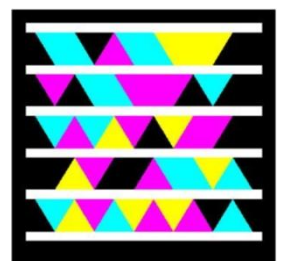

Acceso a página oficial de la aplicación

## **Crear un tutorial con Community Clips.**

Antes de comenzar a crear un tutorial conozcamos como trabaja Community Clips. Esta herramienta se instala en Windows, y nos permite hacer capturas sobre cualquier aplicación de una forma rápida y sencilla. Además de grabar la imagen, también nos permite grabar audio, por lo que es una opción muy útil para grabar nuestros propios tutoriales, capturar lo que hacemos y narrar las acciones que vamos realizando.

Podemos crear un tutorial en pocos pasos como se indica a continuación.

#### **Paso 1: Iniciar la aplicación**

Para iniciar la aplicación Community Clips hacemos clic en el botón **Inicio – Todos los programas – Microsoft Office Labs – Community Clips**.

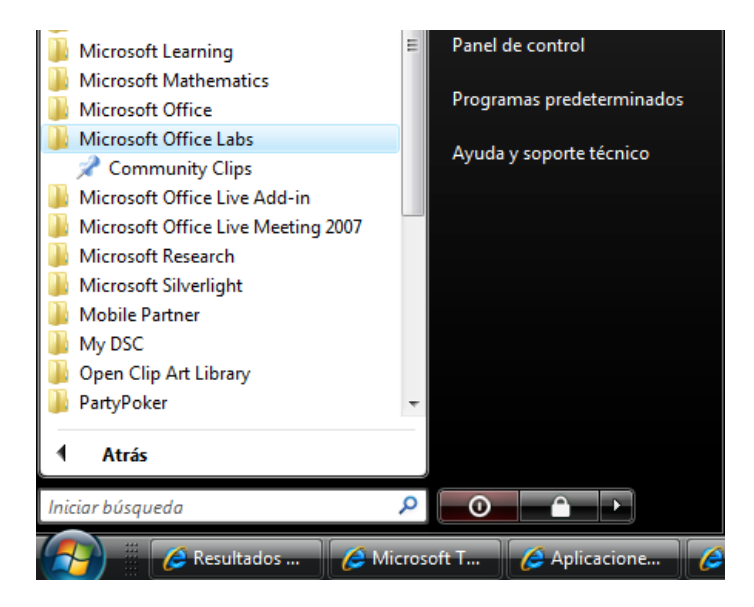

#### **Paso 2: Comenzar la captura de pantalla.**

Para comenzar a realizar una captura de pantalla, debemos iniciar la aplicación. A diferencia de las aplicaciones que normalmente utilizamos, no veremos que se muestre una ventana sino que se habilitará un icono en el área de notificación de la barra de tareas que nos permitirá indicar que tipo de captura deseamos iniciar.

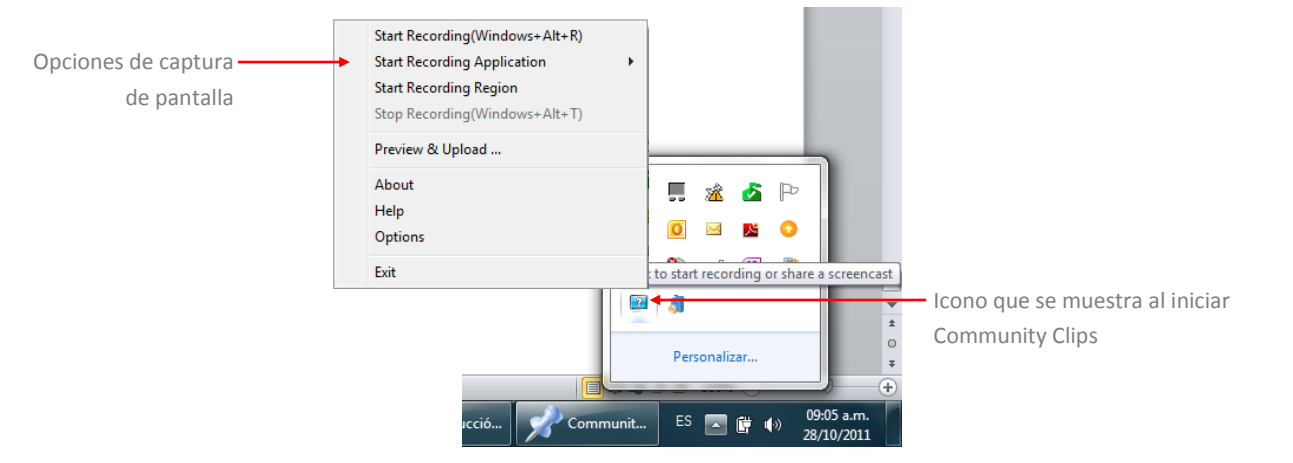

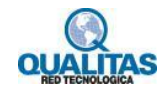

- La opción **Start Recording** captura todo lo que hacemos en nuestro equipo.
- La opción **Start Recording Application** captura solo las acciones o procesos realizados en una sola de las aplicaciones que tenemos abiertas.

Como se muestra en la imagen a su derecha, al posicionar el mouse sobre esta opción se despliega una lista con las aplicaciones que tenemos abiertas para que seleccionemos las acciones o procesos sobre el cual deseamos realizar la grabación.

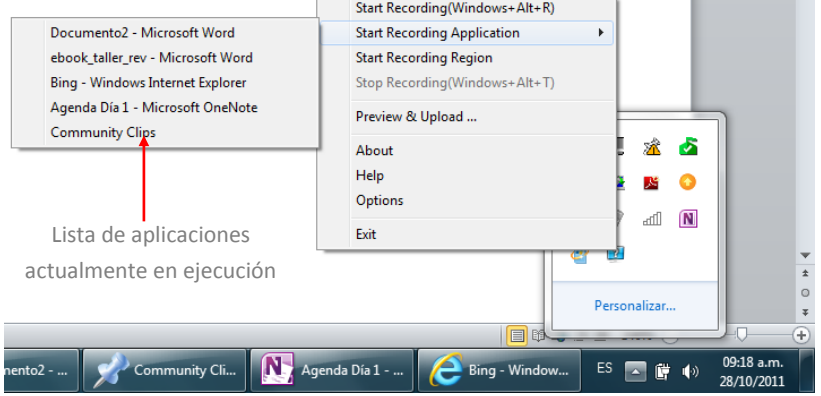

 La opción **Start Recording Region** nos permite capturar lo que sucede en una zona concreta de nuestra pantalla. Al seleccionar esta opción se visualizará un puntero en forma de cruz y la pantalla se opacará. Con este puntero realizamos un rectángulo que corresponda con la zona que deseamos capturar como se muestra en la imagen siguiente.

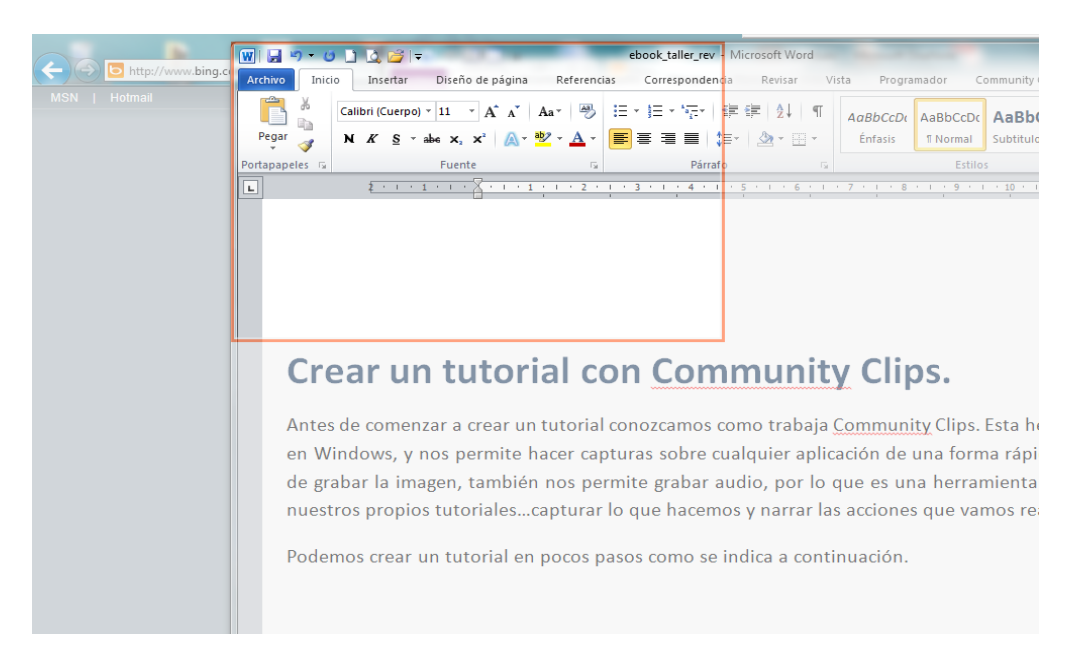

La grabación se iniciará inmediatamente finalizada la selección.

Cuando estamos realizando la captura de imagen, si desplegamos el área de notificación veremos que el icono y opciones que se visualizaban antes de iniciar la grabación han cambiado. Si deseamos **pausar la grabación** y continuarla luego, hacemos clic en el icono  $\bullet$ 

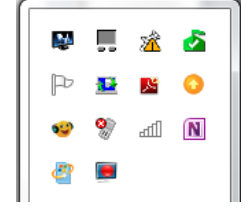

El icono cambiará a  $\blacksquare$ . Para continuar la grabación hacemos clic sobre este icono y seleccionamos la opción **Continue Recording** del menú.

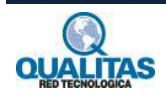

Si deseamos finalizar la grabación hacemos clic en la opción **Stop Recording** del menú.

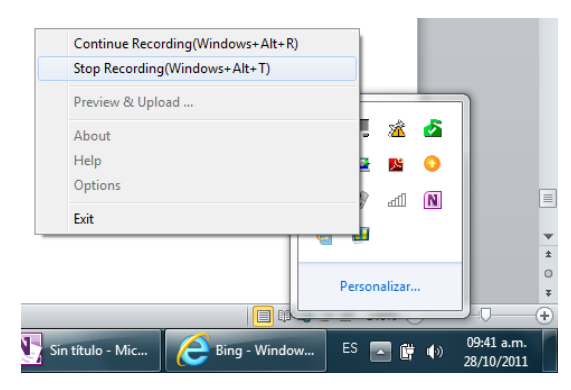

Al detener la grabación se mostrará una vista previa del video grabado.

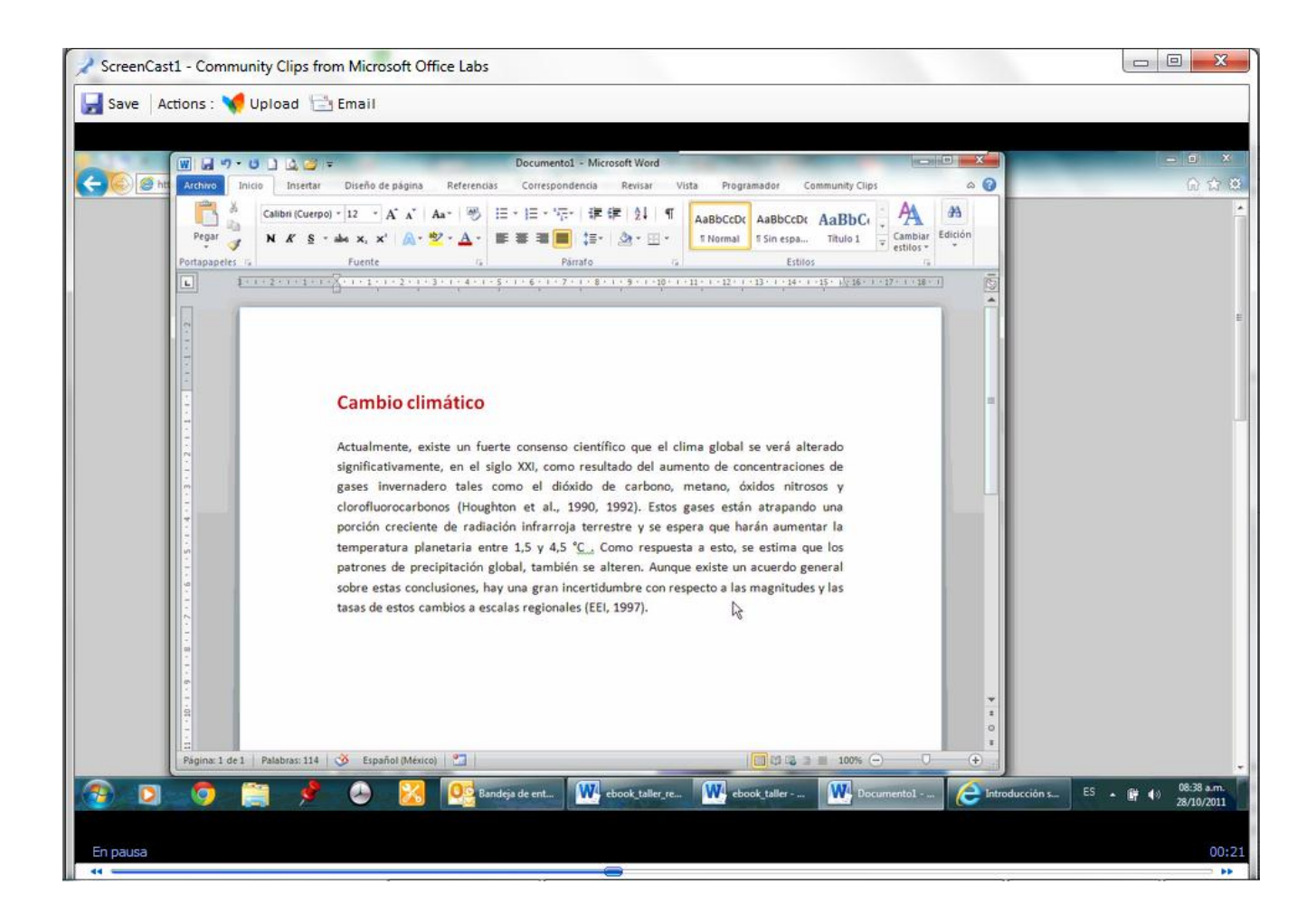

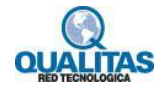

#### **Otra forma de realizar una grabación…**

Podemos también iniciar una grabación a través de algún programa de la suite de **Office 2007** u **Office 2010** (Word, Excel o PowerPoint), ya que al instalar Community Clips se instalará en estas aplicaciones un complemento que se visualizará como una ficha más de la ribbon.

Ficha Community Clips agregada a la Cinta de opciones Community Clips ribbon de Microsoft Word 2010

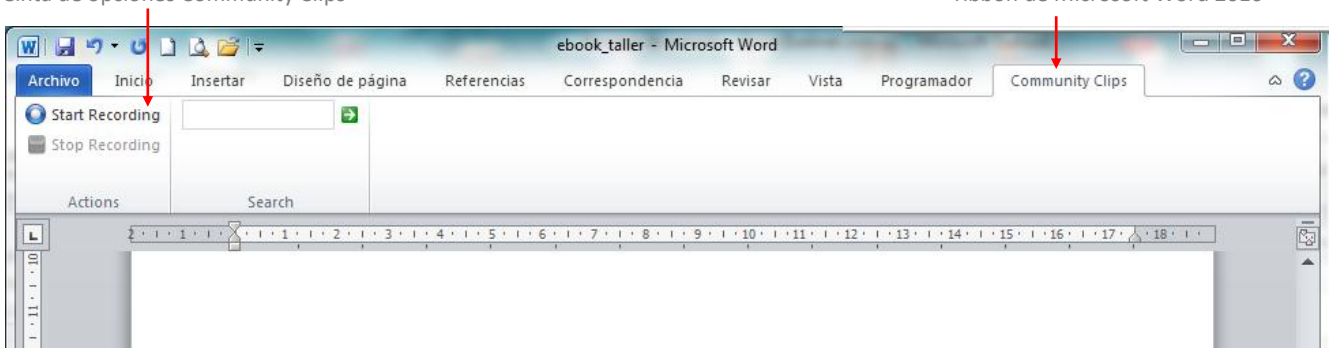

Para iniciar la grabación hacemos clic en el botón **Start Recording** (Iniciar grabación) de la cinta de opciones de la ficha **Community Clips**.

Cuando estamos realizando la captura, el botón **Start Recording** cambiará a **Pause Recording** (Pausar grabación) y se habilitará el botón **Stop Recording** (Detener grabación) para que detengamos la captura en el momento que lo deseemos.

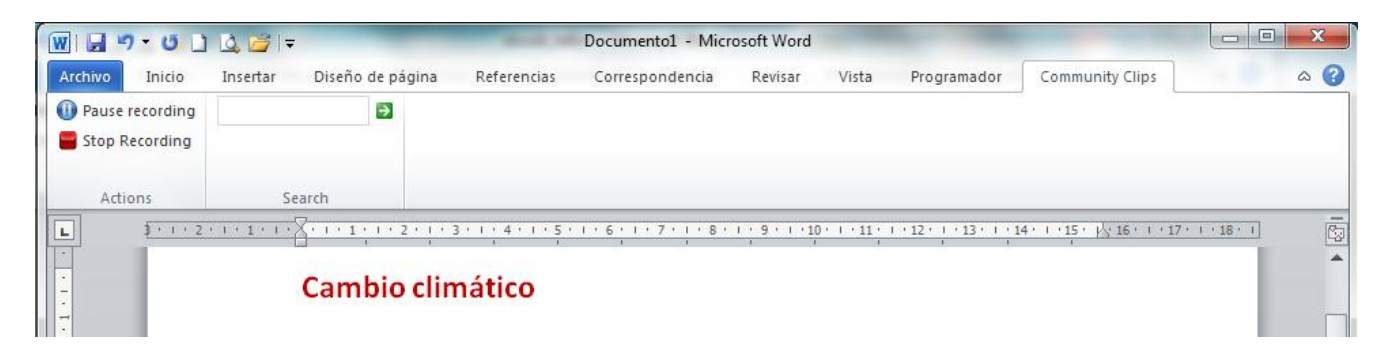

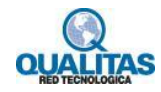

### **Paso 3: Guardar el tutorial.**

En la ventana de reproducción (vista previa del video) utilizamos la opción **la Save** para guardar el video en una ubicación dentro de nuestro equipo. El video se guardará en formato**.wmv**.

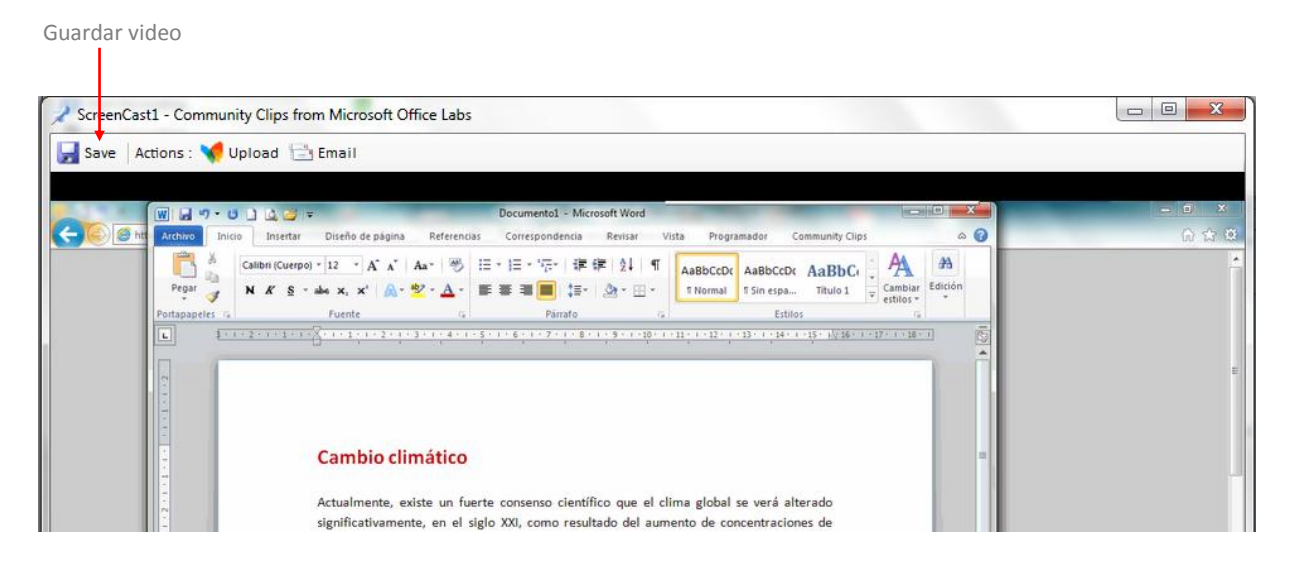

#### **Paso 4: Finalizar sesión de la aplicación.**

Start Recording(Windows+Alt+R) Aún luego de finalizar y guardar una grabación, la **Start Recording Application**  $\overline{ }$ aplicación se mantendrá abierta y lista para volver a **Start Recording Region** Stop Recording(Windows+Alt+T) utilizarse en el área de notificaciones. Para finalizar la Preview & Upload ... aplicación seleccionamos la opción **Exit** del menú de 斌 Ò. About opciones, como se muestra en la imagen. Help ۵ **R** Options  $\mathbf N$ ⊪ Finalizar sesión de la aplicación Exit Personalizar...  $\overline{\phantom{a}}$ 旧时 Ю.  $\bigoplus$ 10:14 a.m. Bing - Windows I..

lo - Micro.

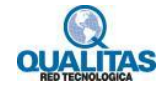

ES

爵  $\blacktriangleleft$   $\equiv$ 

 $\pmb{\pm}$  $\circ$  $\ddot{}$ 

28/10/2011